## March Reporting – Period D

## EMIS/FFE

The CTE Workforce Development Follow-Up Record is reported during the March (D) reporting period.

"CTE Concentrator follow-up data are collected for the second (2nd) quarter (October 1 – December 31 timeframe) after graduation or after the student is no longer enrolled in school. This data collection should be conducted January through March of the current school year. Districts may use the Career-Technical Student Follow-up Form available on CTE website, to help collect data for reporting the CTE Workforce Development Follow-up information. The follow-up information collected is reported on this record during the current year's March (D) Collection.

The district employing the teacher of the workforce development program shall report CTE concentrator follow-up data in the current school year's March (D) Collection for all concentrators within six months of leaving school. This is typically concentrators from one or more prior school years Yearend (N) reporting period, where the student was identified as a concentrator. This record is compiled in the following manner:

Data from prior years are extracted for CTE Concentrators, who have graduated or who are no longer enrolled in school. During the next reporting period that follows Yearend (N), ODE will check to ensure that Concentrators reported are not enrolled in an Ohio School District. Concentrators who are reported as no longer enrolled but found to be enrolled will be ineligible for follow-up reporting.

This record is based on multiple Yearend (N) EMIS databases, and includes Period G Graduates, for the duration of the student's schooling anytime he/she was reported as a Concentrator at yearend.

The elements that appear on the March (D) follow-up record will be exactly as the district reported them in each of the Yearend (N) and Graduate (G) reporting periods. Therefore, it is important for districts to be sure the data elements are reported accurately at Yearend (N) and during Graduate (G) reporting periods."

(Please reference the EMIS Manual – Section 2.12: CTE Workforce Development Follow-Up Record (GV) for reporting details.)

For districts with March reporting requirements, ODE creates a file of students that were reported as a CTE Concentrator, who have graduated or who are no longer enrolled in school. Beginning in FY16, ODE returned this information as Level 2 files located in the Data Collector. The [\(CTFL-001\) CTE March Follow](http://emisr.access-k12.org:7006/DCConsoleJSP/level2/Level2SummaryForEMIS.jsp?RepManifCode=2016D0000&RepSubmitter=044735) Up Extract is a CSV report that can be used to verify your students. The [\(CTFL-002\) CTE March Follow Up Extract for FFE](http://emisr.access-k12.org:7006/DCConsoleJSP/level2/Level2SummaryForEMIS.jsp?RepManifCode=2016D0000&RepSubmitter=044735) is renamed to a .seq file and loaded to the EMISFFE – Flat File Editor.

The EMIS/FFE is available from the ACCESS website – [http://www.access-k12.org](http://www.access-k12.org/) and select EMIS/FFE Application from the home page (left hand side) or from [https://ssdt.esu.k12.oh.us/emisffe2/login/auth.](https://ssdt.esu.k12.oh.us/emisffe2/login/auth)

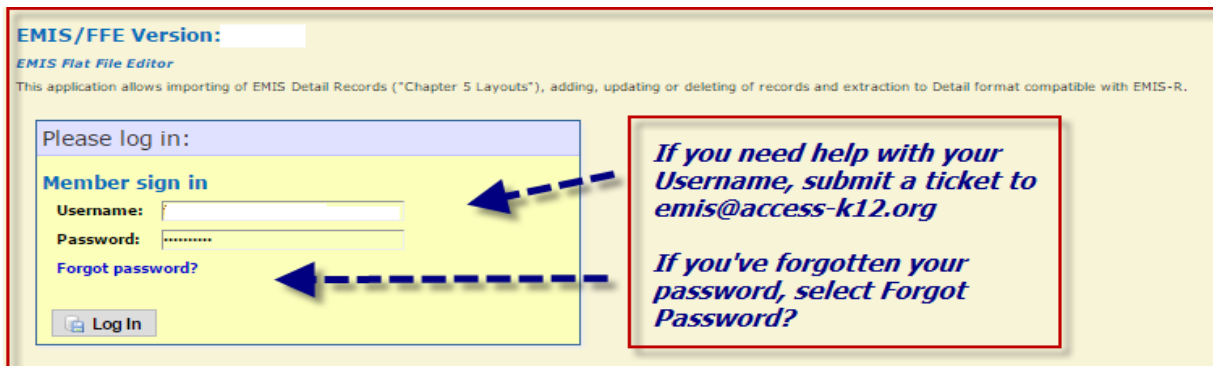

Once logged in all available options are listed. Select CTE Workforce Development [Follow-Up \(GV\)](https://ssdt.esu.k12.oh.us/emisffe2/cteWorkforceFollowup/index)

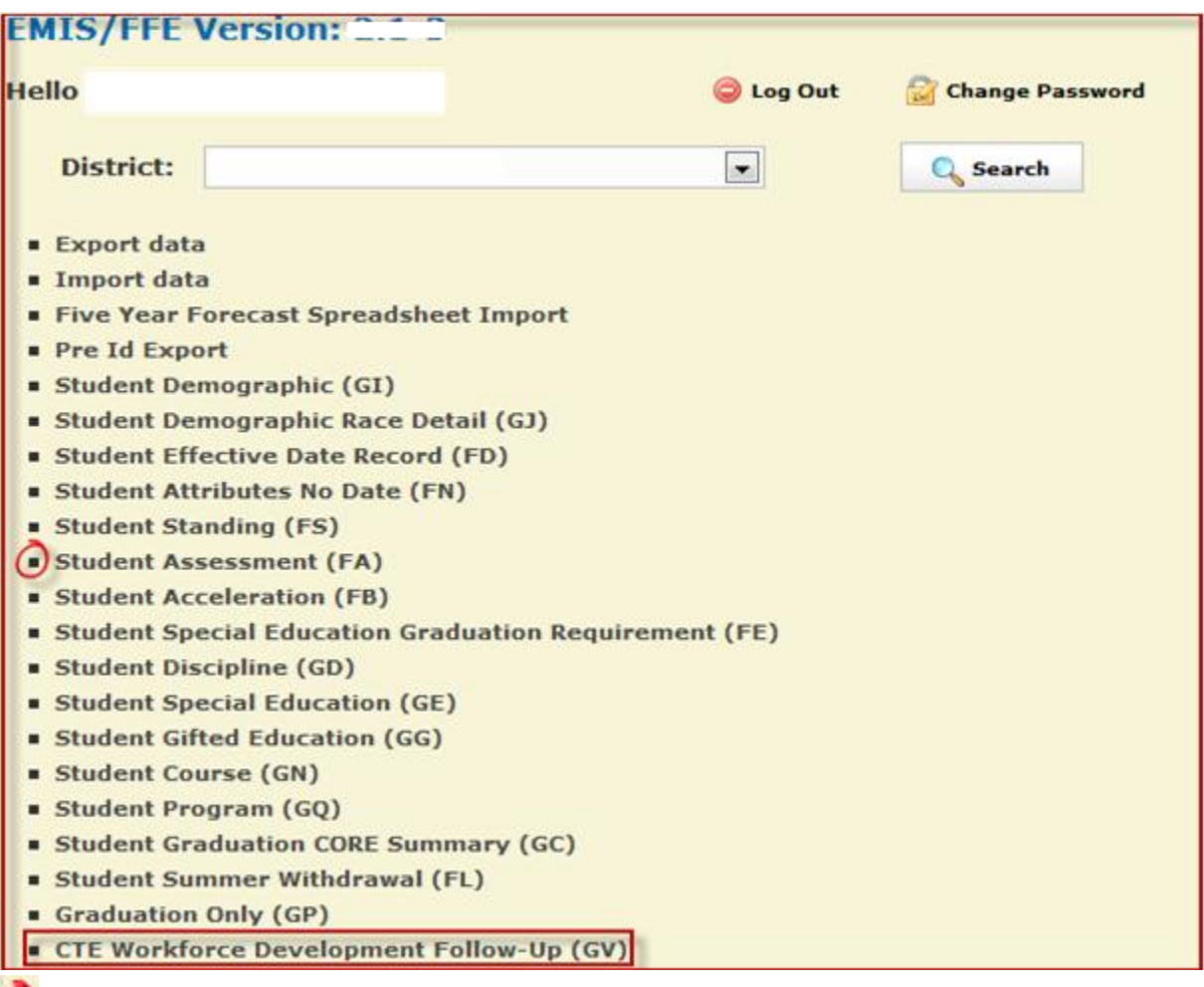

CTE Assessment records may be reported during the March period for any student that took or retook an assessment that was not reported during the previous assessment reporting period. Test results are entered to the Student Assessment (FA) record.

## [CTE Workforce Development Follow-Up \(GV\)](https://ssdt.esu.k12.oh.us/emisffe2/cteWorkforceFollowup/index)

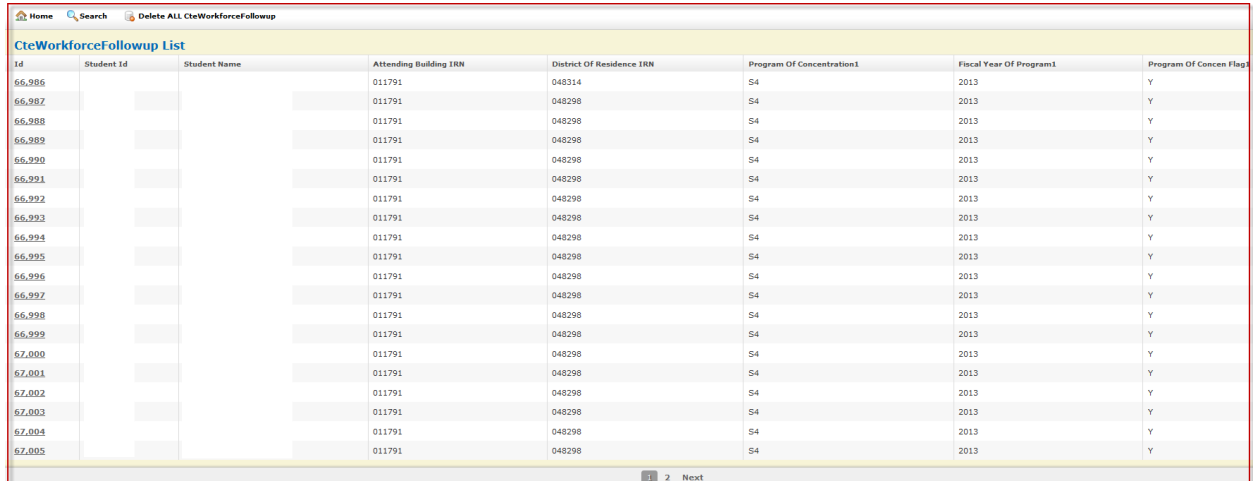

From the Id column, select the (Id) student record to edit. This will take you to the student's GV record. All fields are grayed out until you select **Leaft** . This will activate all fields that can be updated.

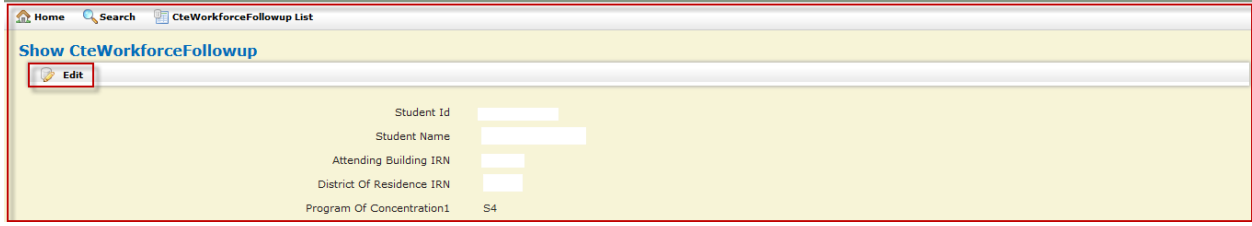

All fields are now listed. Only fields with drop-down boxes can be updated. Select the appropriate response from the drop-down. When completed, select  $\begin{array}{c} \hline \end{array}$ save.

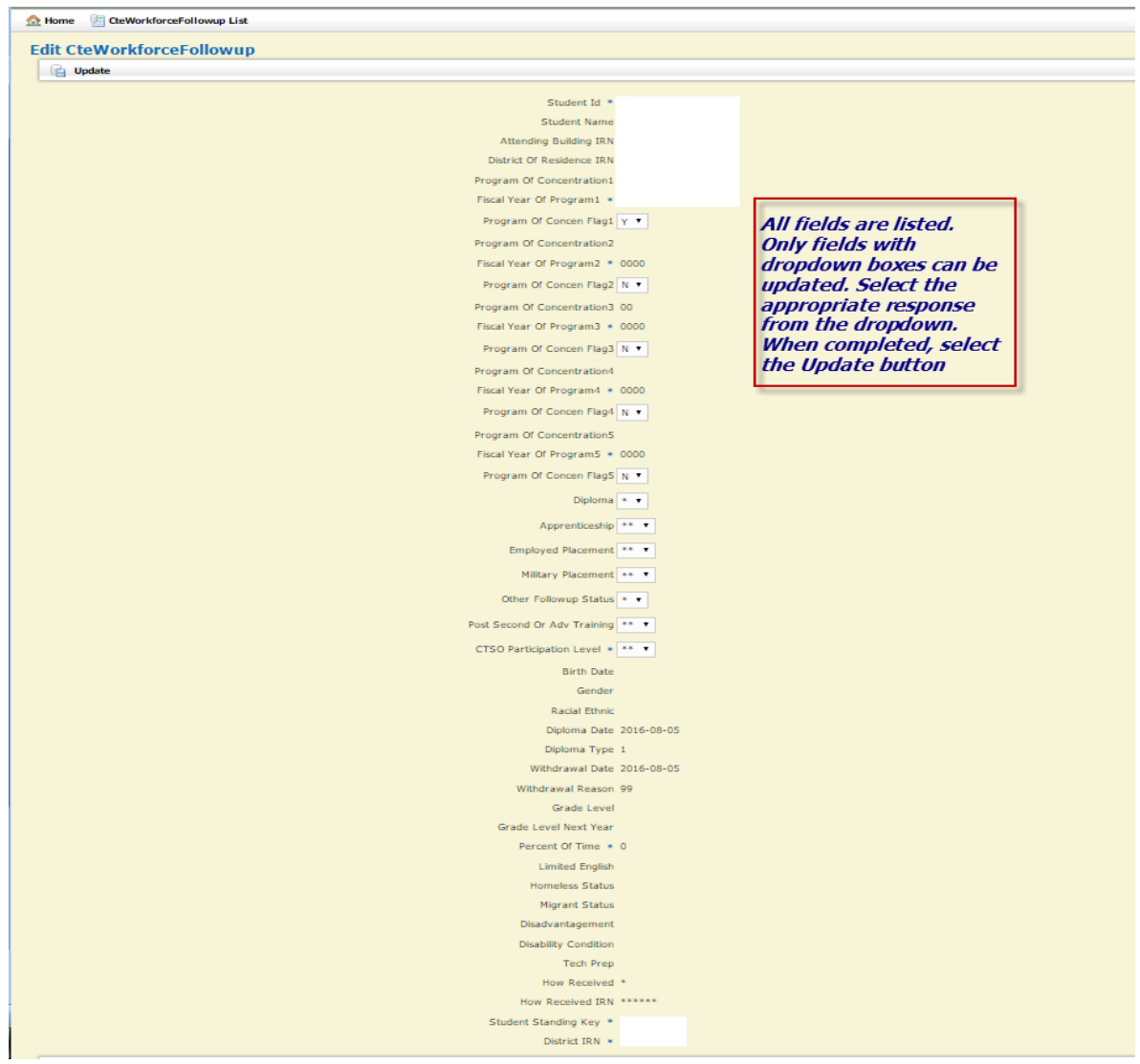

To get to your next student, select the CTEWorkforceFollowList icon.

**Q** Search CteWorkforceFollowup List **Red** Home

Once you have completed updating all records, select the Home icon.

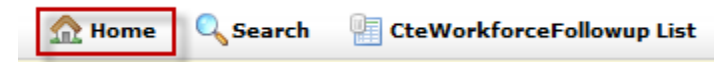

You are now ready to export you data and create your file for EMIS reporting.

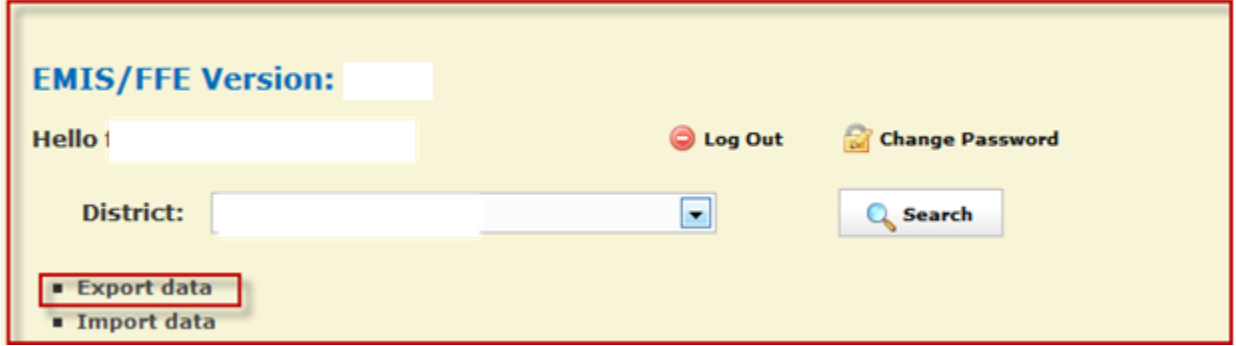

Select the Fiscal Year. Select the D-March Reporting Period. The GV and FA records will

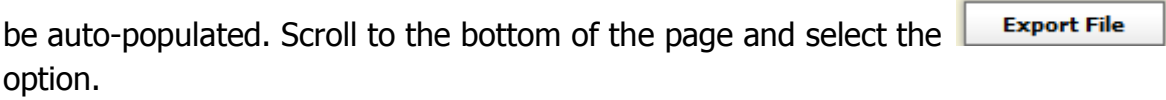

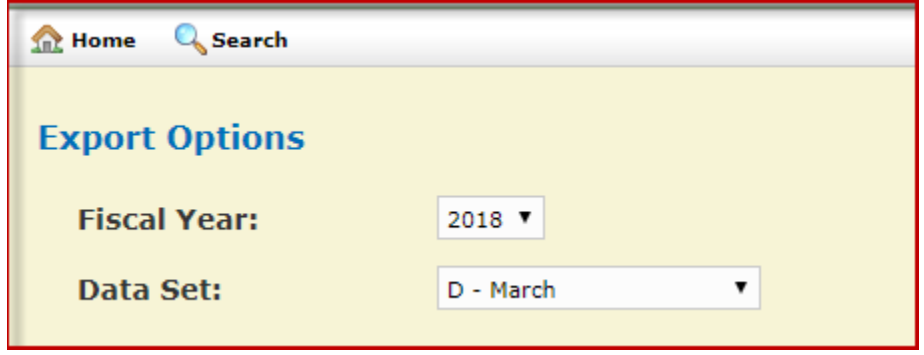

Once you select the Export File option, your file is created. The file name will be DISTRICTIRN\_FFE.SEQ. Save this exported file to your desktop or a folder you have access to.

You are now ready to submit your March 18D data to ODE.

Log in to the Data Collector

Select the Data Sources tab.

Select Other Data Sources and Manage

From here select Upload File.

Select the Browse option and select the file you exported from EMISFFE. Select Upload. To submit, select the Collection Requests Tab and the March (D) FY18 Reporting Period collection and complete all processing steps.